# **Temat: Windows 7 Panel sterowania - Ekran**

### **Logowanie do konta lokalnego Administrator**

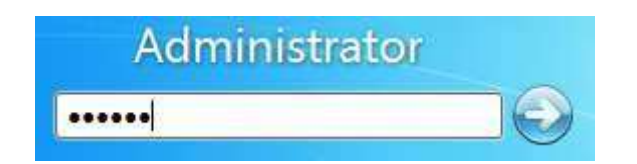

# **Ustawienia ekranu Windows**

W Panelu sterowania ustaw

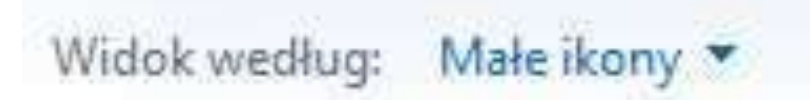

#### a następnie uruchom

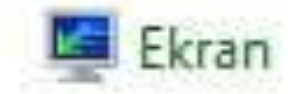

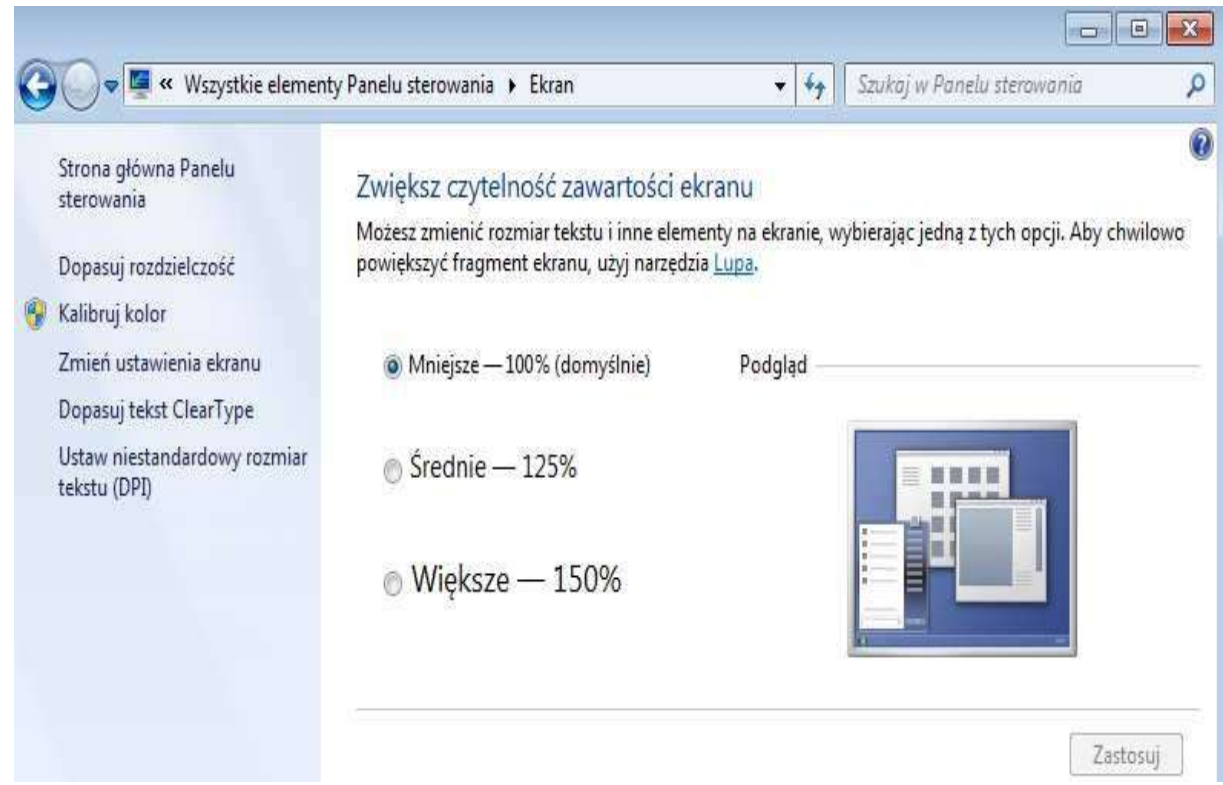

### Kliknij w menu "Dopasuj rozdzielczość"

# **Dopasuj rozdzielczość:**

# Zmień wygląd ekranu

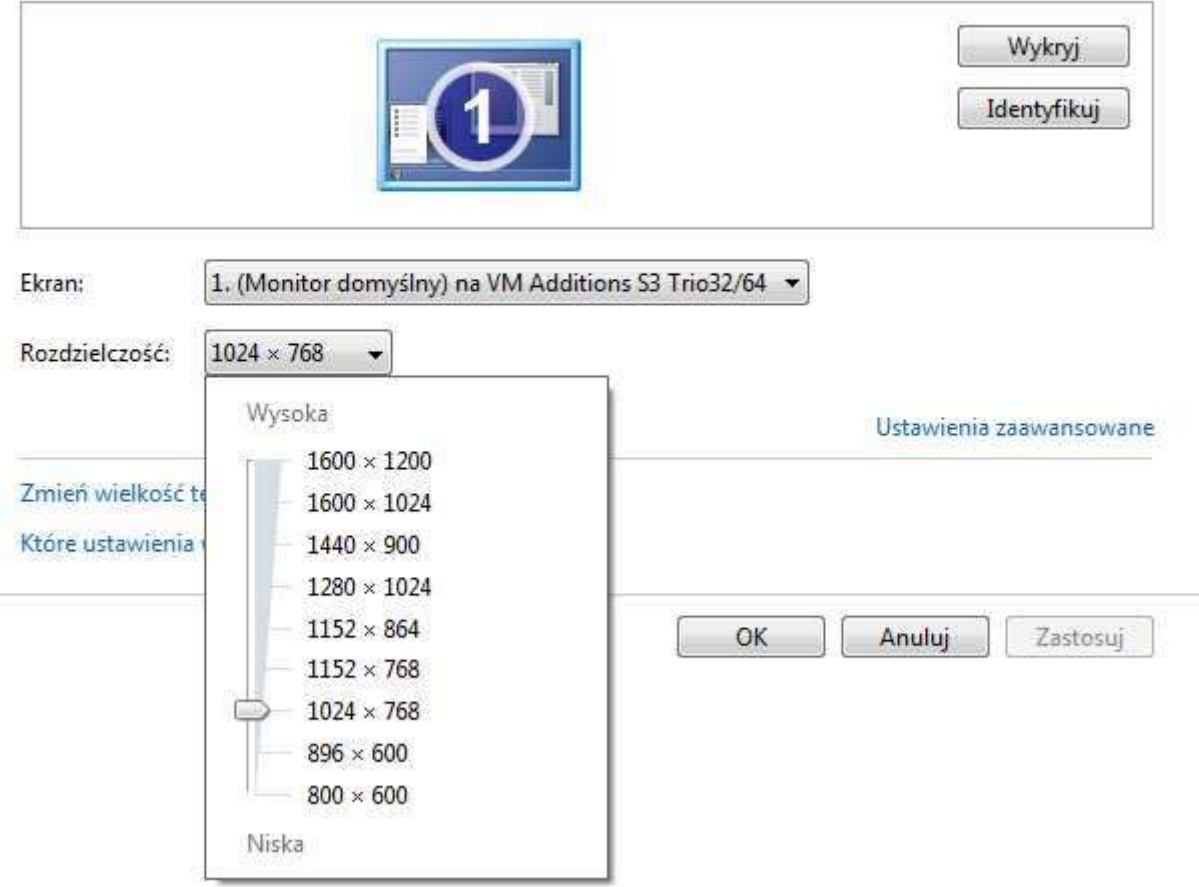

# **Wybierz najwyższą rozdzielczość (1600 x 1200)**

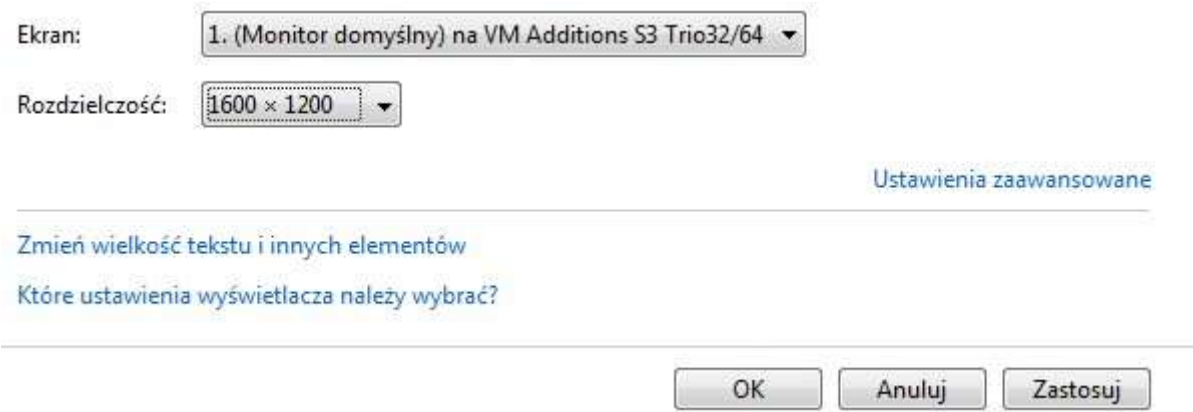

A potem kliknij "Zastosuj"

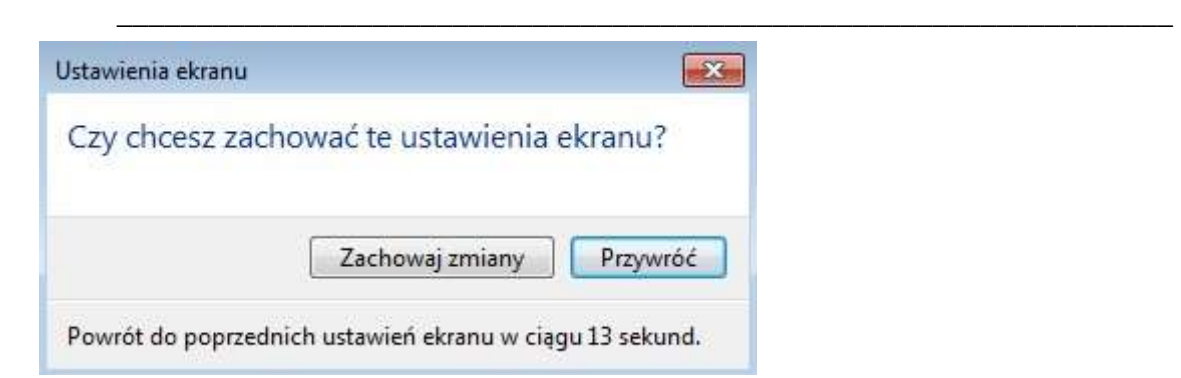

# Kliknij "Ustawienia zaawansowane" aby uzyskać informacje o:

- **karcie graficznej**
- **monitorze**

# **KARTA GRAFICZNA**

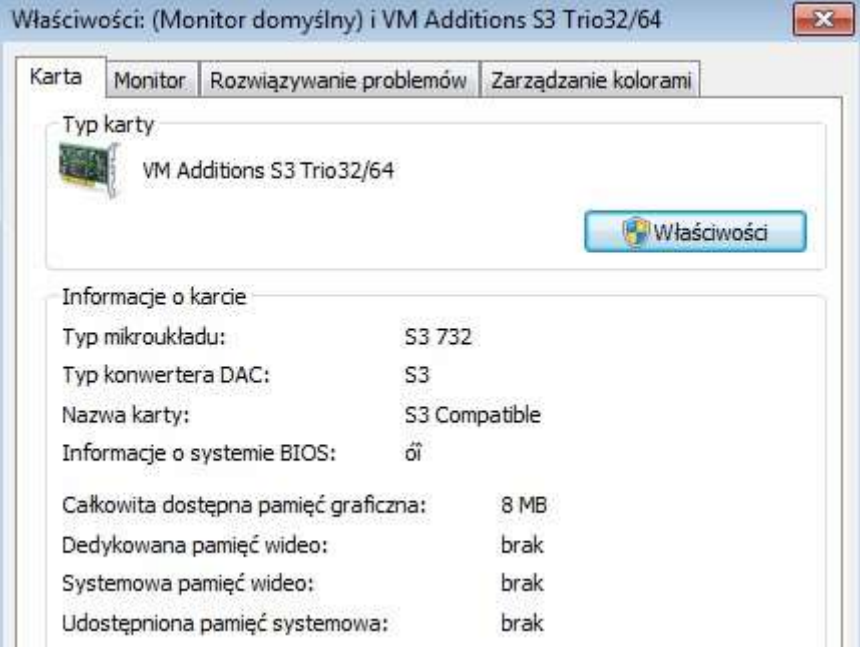

# **MONITOR**

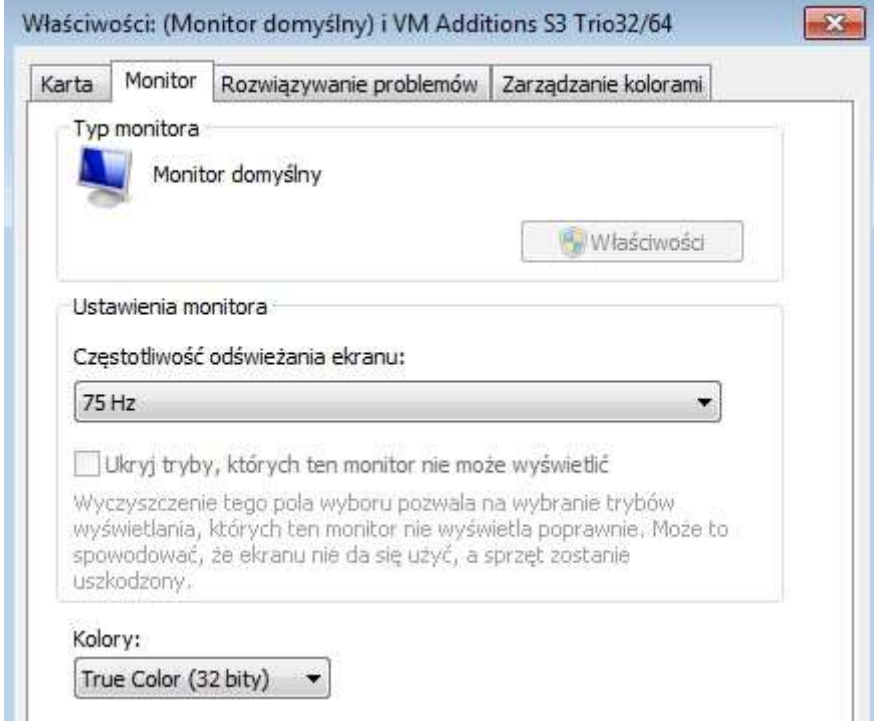

### **WYNIK :**

**Karta S3, pamięć video 8 MB, monitor ma f odświeżania = 75 Hz** 

**Wróć do okna "Ekran Rozdzielczość ekranu"** 

**A potem kliknij "Zmień wielkość tekstu i innych elementów"** 

Zaznacz "Większe 150%"

### Zwiększ czytelność zawartości ekranu

Możesz zmienić rozmiar tekstu i inne elementy na ekranie, wybierając jedną z tych opcji. Aby chwilowo powiększyć fragment ekranu, użyj narzędzia Lupa.

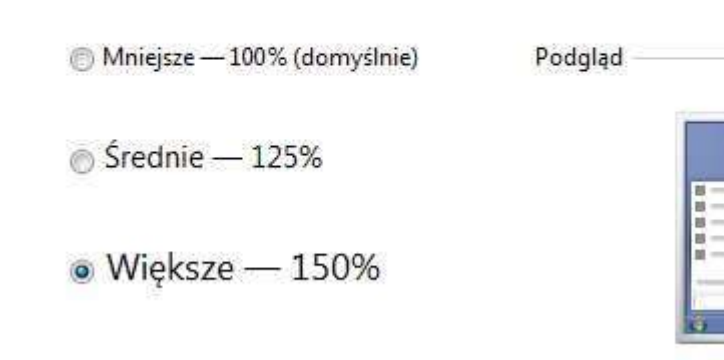

### Przycisk "Zastosuj" **WYNIK :**

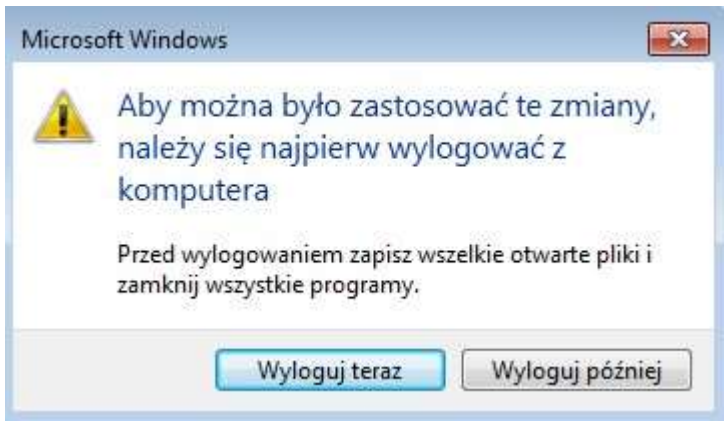

# **Wybierz** "Wyloguj teraz"

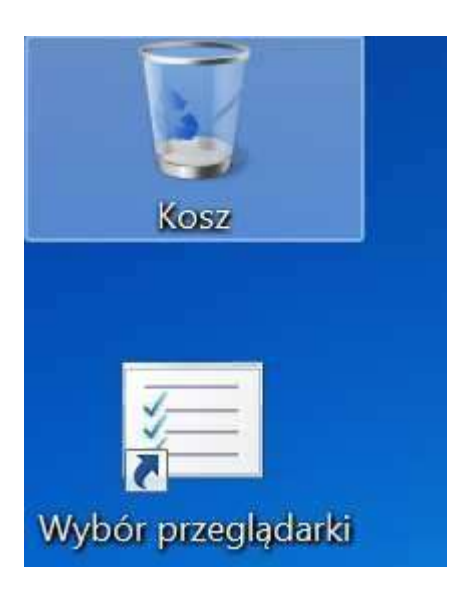

**Aby przywrócić domyślne rozmiary czcionek przejdź do okna "Ekran Rozdzielczość ekranu"** 

**A potem kliknij "Zmień wielkość tekstu i innych elementów"** 

Zaznacz "Mniejsze 100% (domyślne)"

# Zwiększ czytelność zawartości ekranu

Możesz zmienić rozmiar tekstu i inne elementy na ekranie, wybierając jedną z tych opcji. Aby chwilowo powiększyć fragment ekranu, użyj narzędzia Lupa.

Podgląd

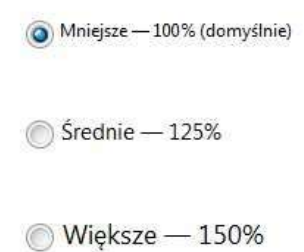

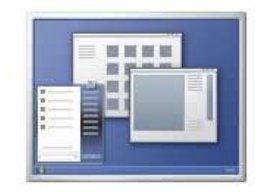

# **Wybierz** "Wyloguj teraz"

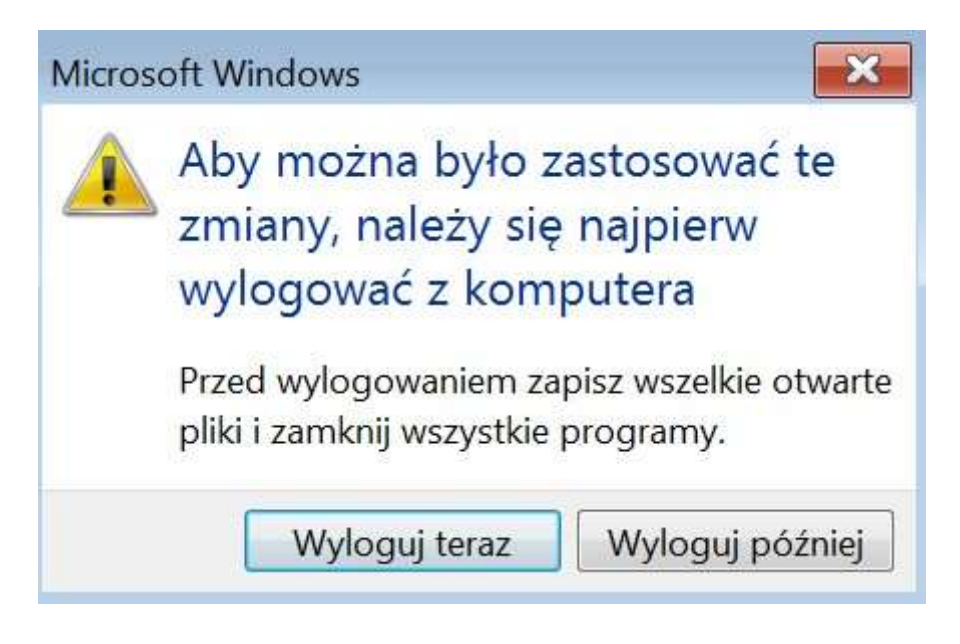

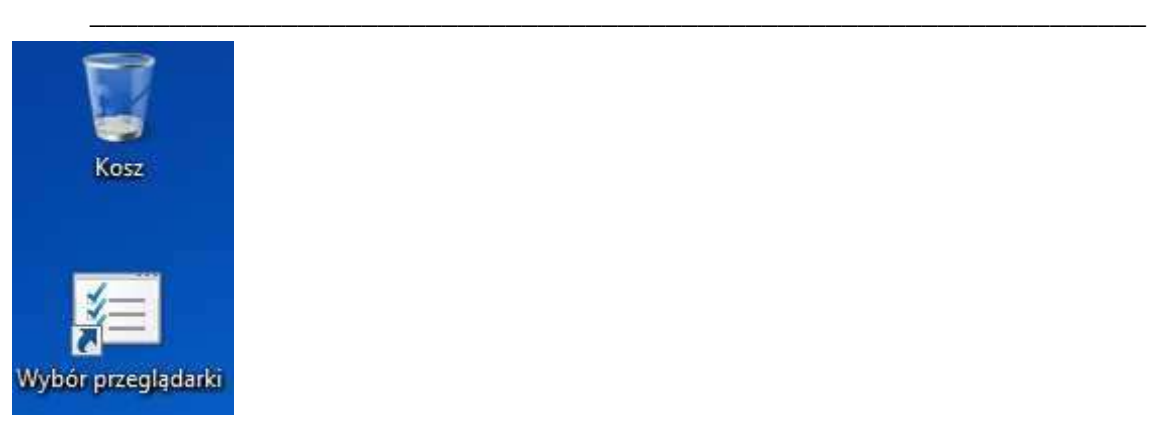

# **Ustawienia ekranu Windows**

# **Panel sterowania Wygląd i personalizacja**

W Panelu sterowania ustaw

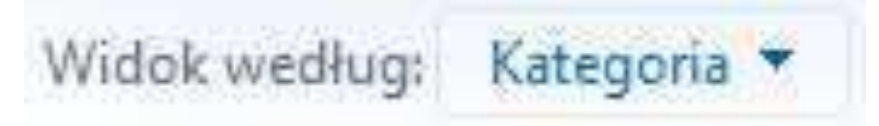

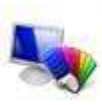

a następnie uruchom<br>Wygląd i personalizacja Zmień kompozycję Zmien tło pulpitu Dopasuj rozdzielczość ekranu

### Instrukcja krok po kroku – Panel sterowania – Ekran. Strona 8 z 17

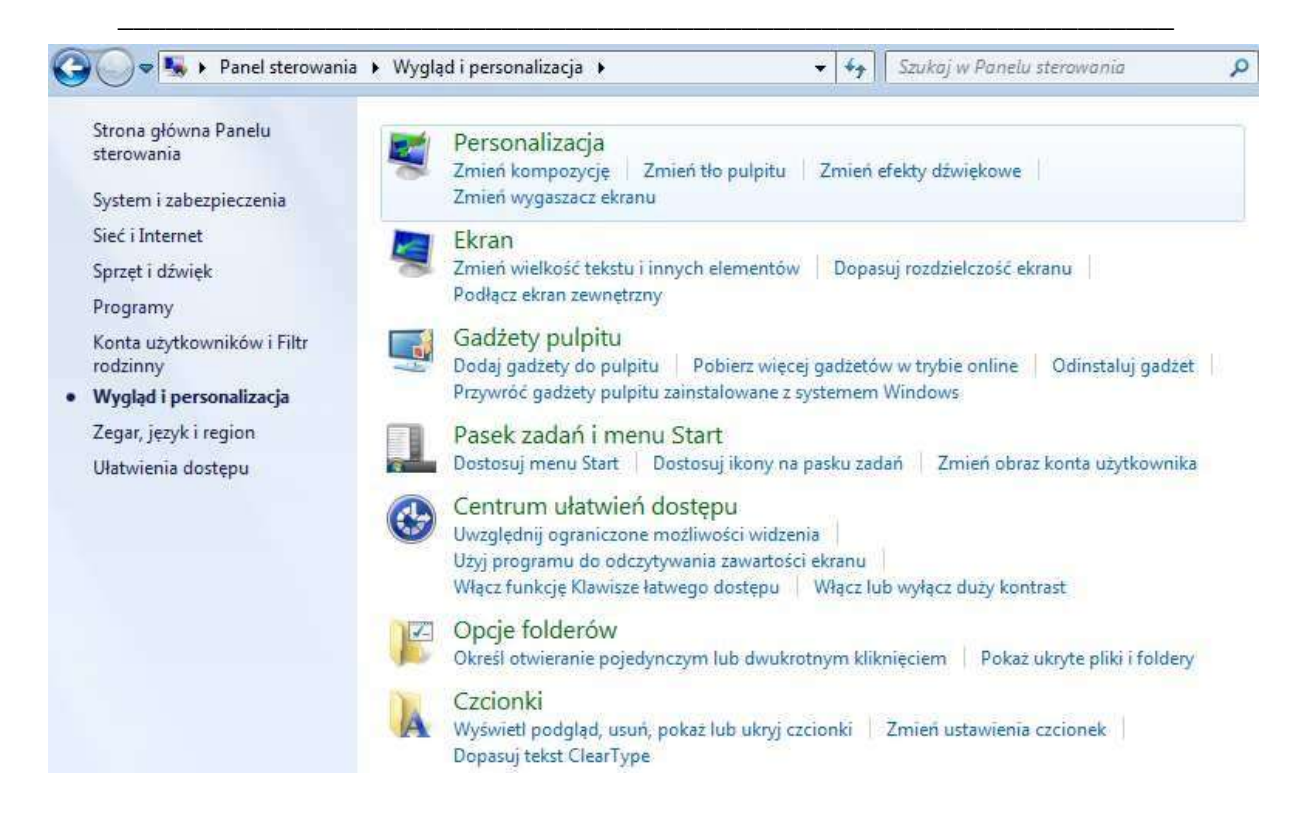

#### **Wybierz** "Personalizacja"

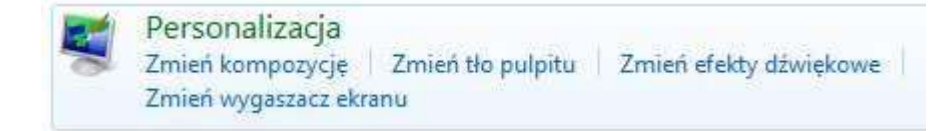

### **Wygląd i personalizacja Personalizacja Zmień kompozycje:**

#### **Wybierz kompozycję** "Polska"

#### Zmienianie efektów wizualnych i dźwięków na komputerze

Kliknij kompozycję, aby zmienić jednocześnie tło pulpitu, kolory okien, dźwięki i wygaszacz ekranu na komputerze.

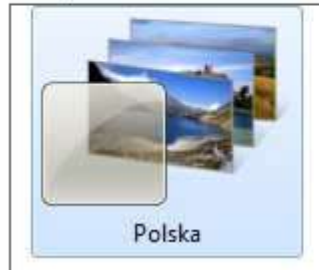

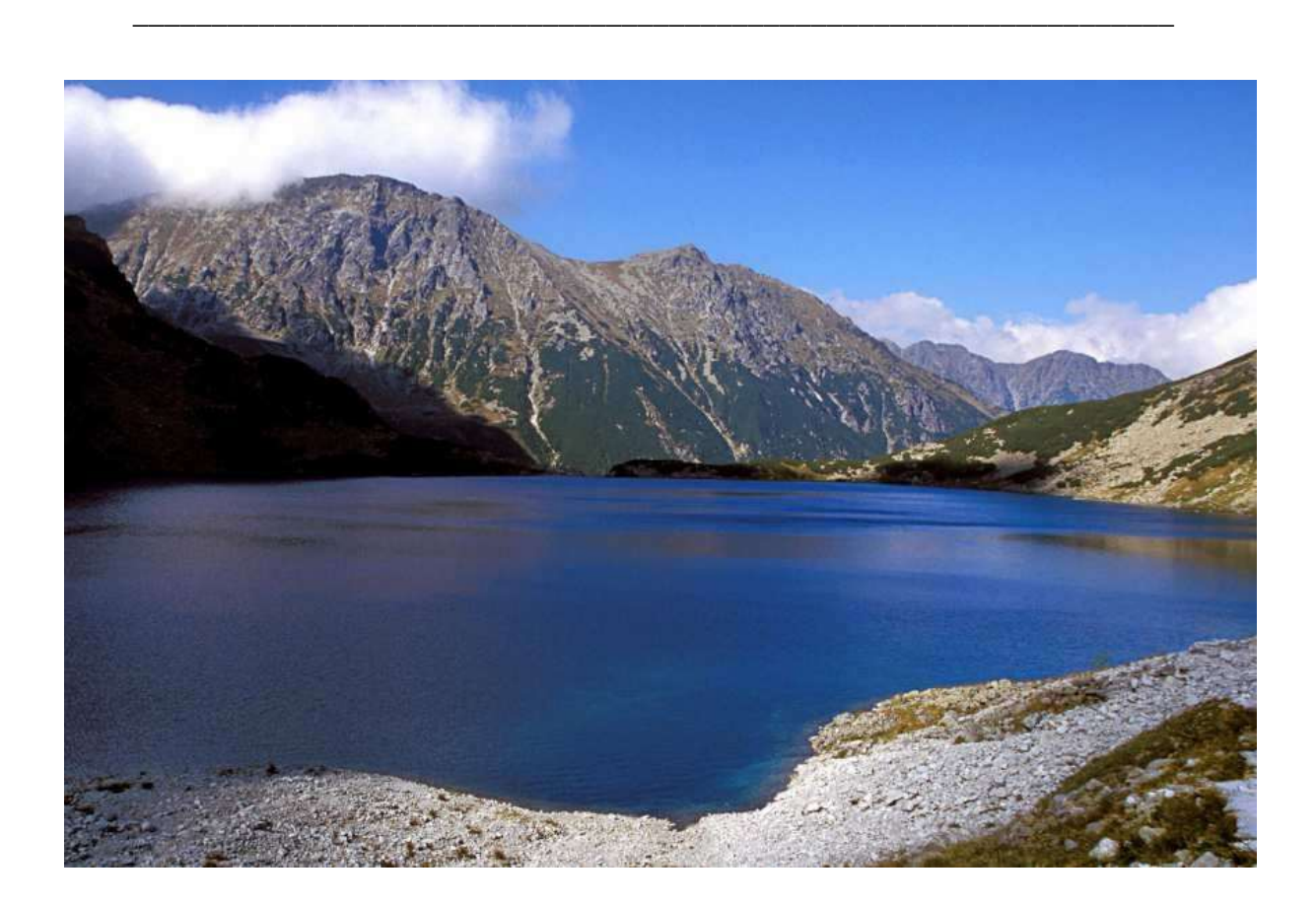

**Wygląd i personalizacja Personalizacja Tło pulpitu:**

**Wybierz kompozycję** "Polska"

### Instrukcja krok po kroku – Panel sterowania – Ekran. Strona 10 z 17

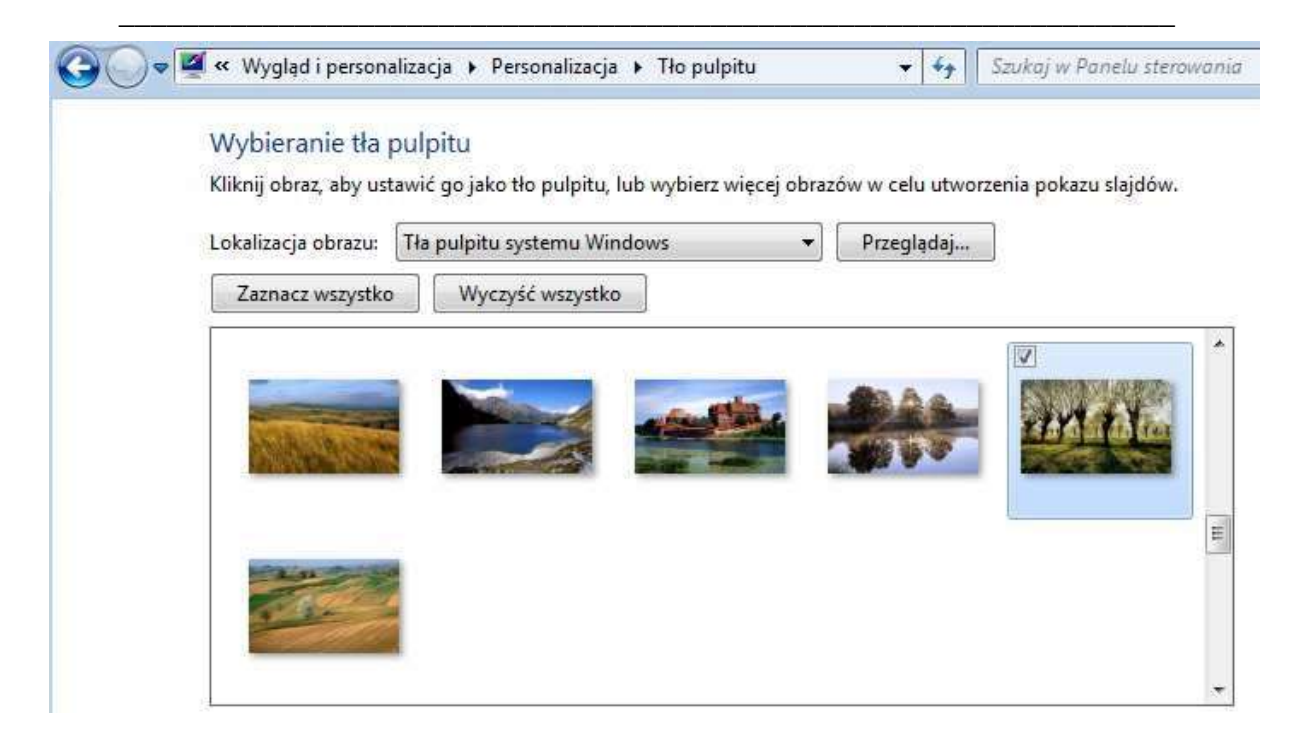

### **WYNIK:**

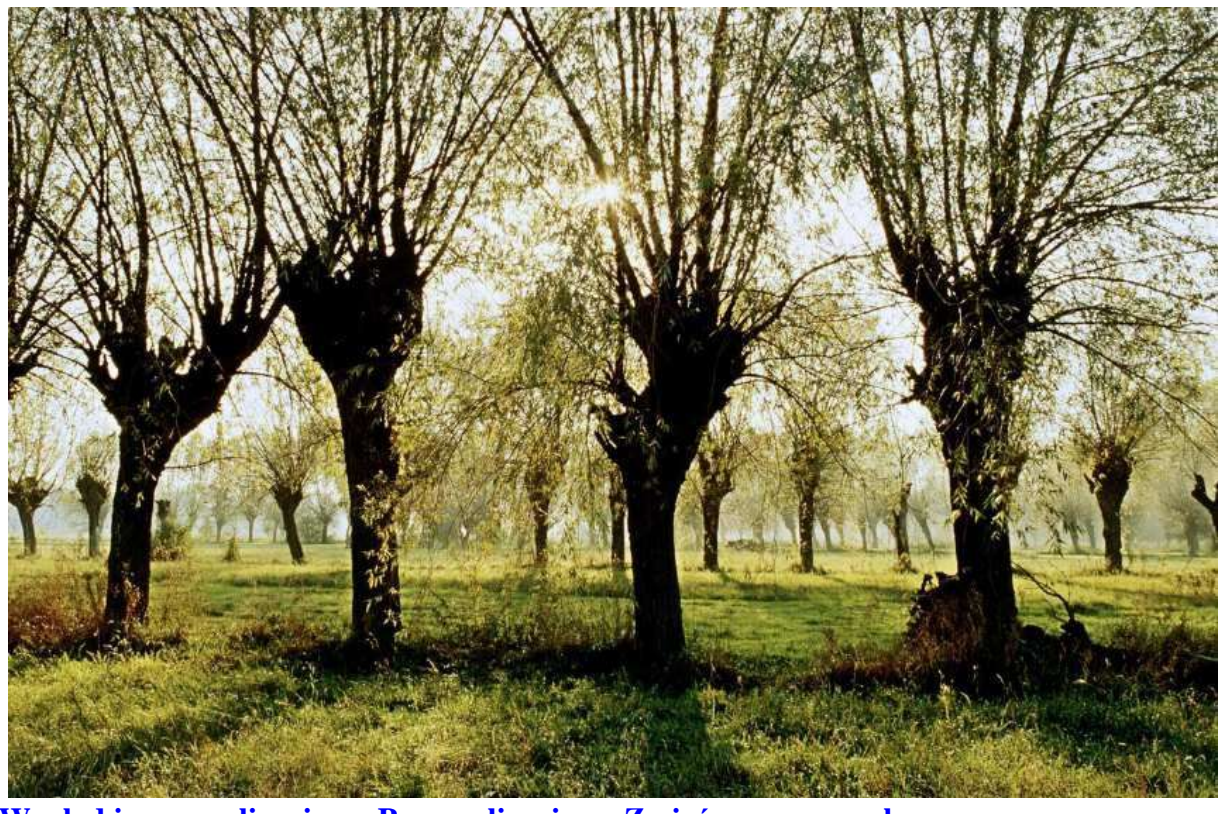

**Wygląd i personalizacja Personalizacja Zmień wygaszasz ekranu:**

**Zaznacz :** 

- **Fotografie**
- **1 min**

# • **Po wznowieniu ekran powitalny**

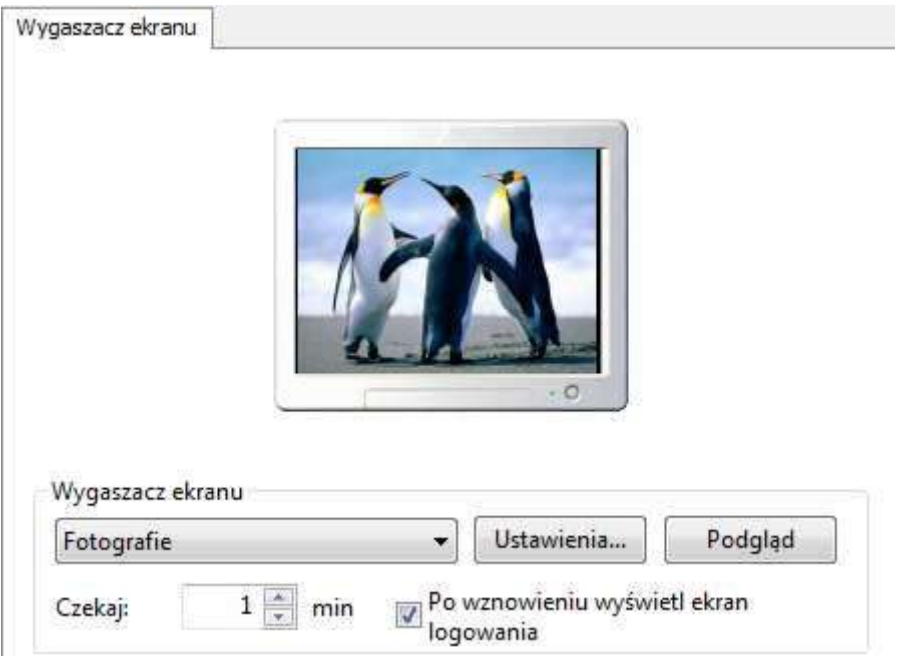

# **Ustawienia:**

- **Wolno**
- **Losuj obrazy**

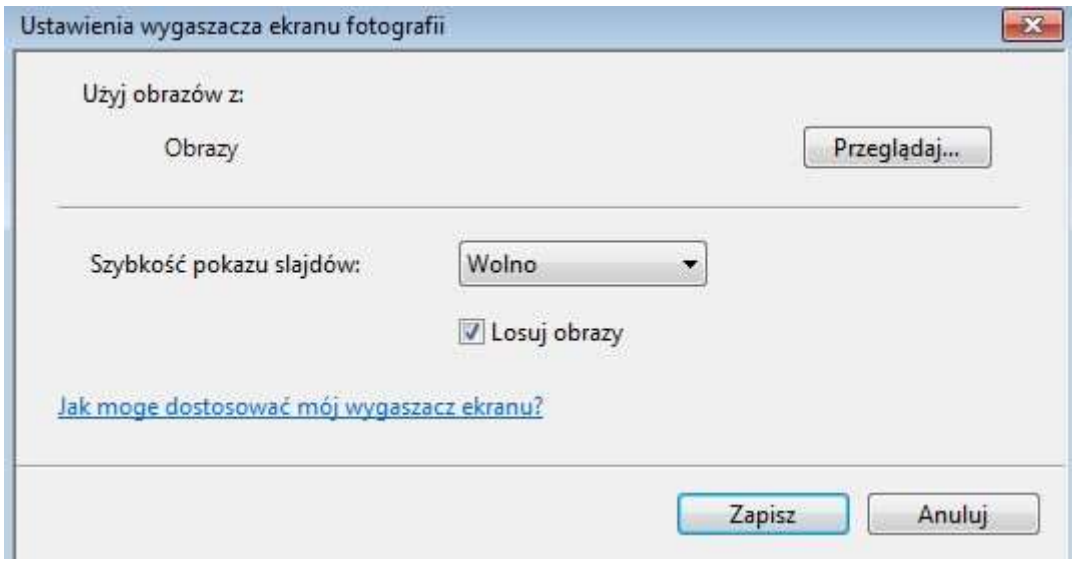

# Instrukcja krok po kroku – Panel sterowania – Ekran. Strona 12 z 17

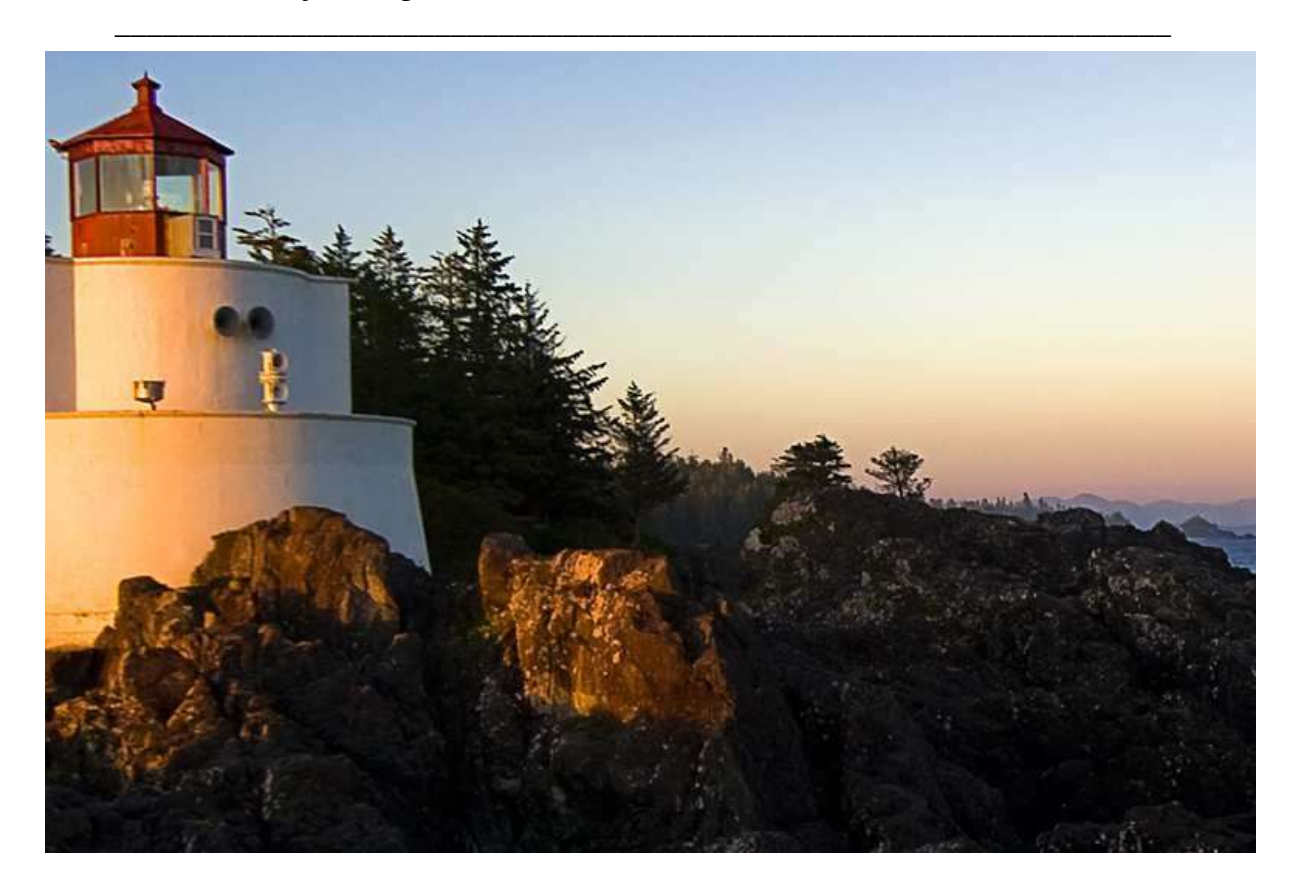

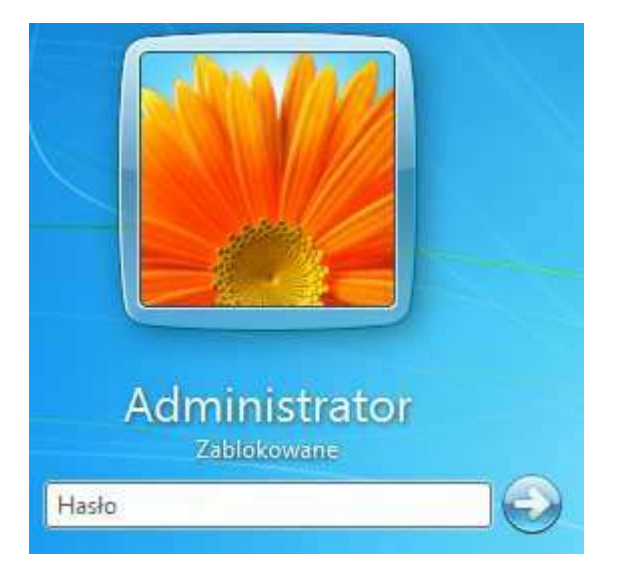

**UWAGA: Niektóre wygaszacze ekranu wymagają karty graficznej z akceleratorem 3D** 

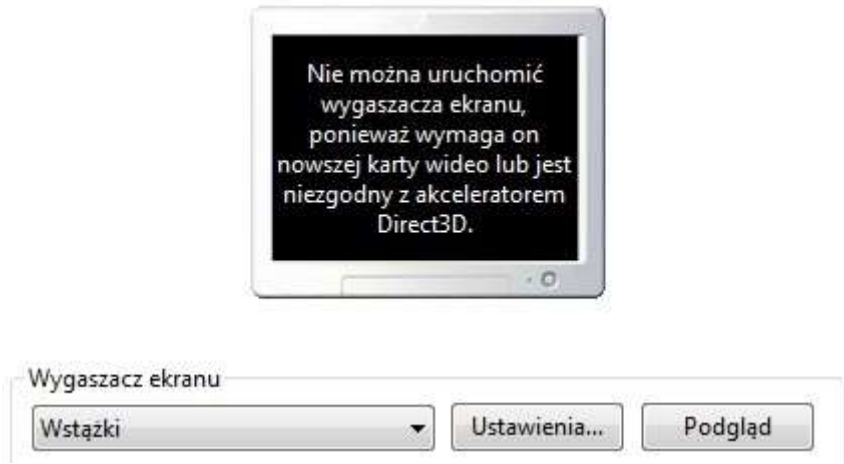

# **Ustawianie pełnego tła pulpitu**

**Wygląd i personalizacja Personalizacja Tło pulpitu: Zapisz zmiany**

# Wybieranie tła pulpitu

Kliknij obraz, aby ustawić go jako tło pulpitu, lub wybierz więcej obrazów w celu utworzenia pokazu slajdów.

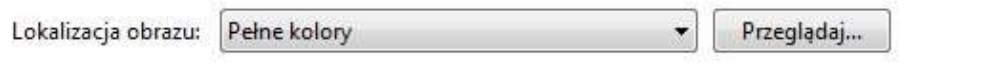

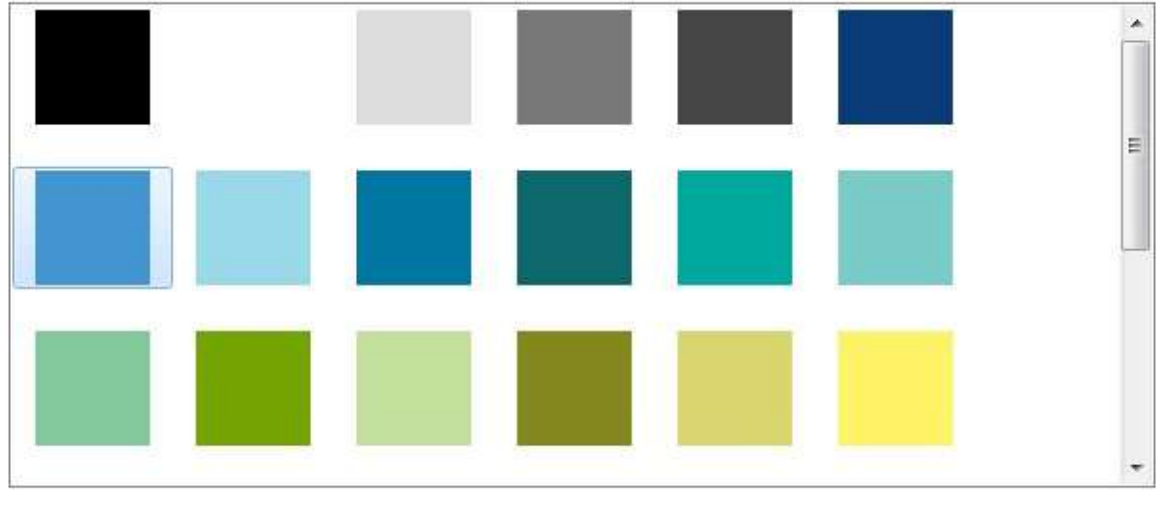

Więcej...

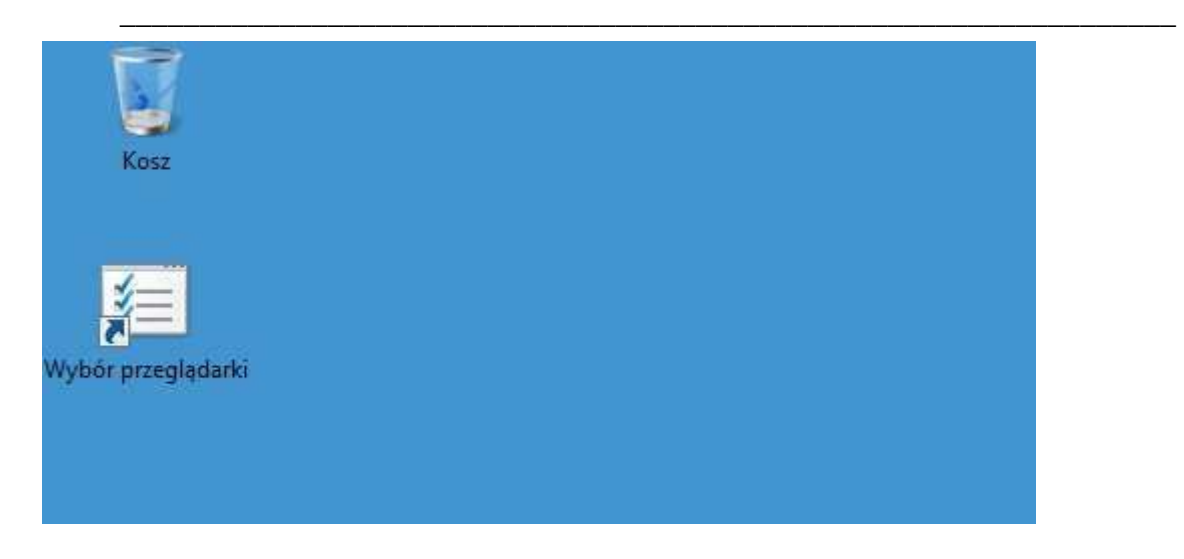

### **Wyłączenie wygaszania monitora**

#### **Schemat zasilania**

**Panel sterowania Sprzęt i dźwięk Opcje zasilania Edytowanie ustawień planu Wyłącz ekran : Nigdy** 

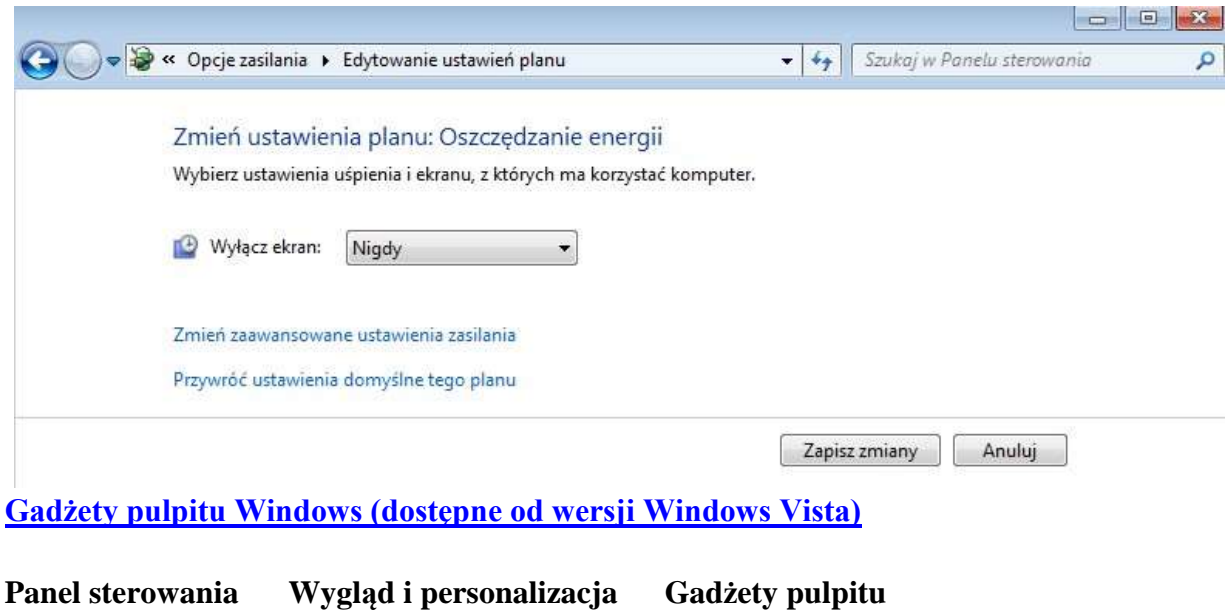

Gadżety pulpitu Dodaj gadżety do pulpitu | Pobierz więcej gadżetów w trybie online | Odinstaluj gadżet | Przywróć gadżety pulpitu zainstalowane z systemem Windows

**Panel sterowania Wygląd i personalizacja Gadżety pulpitu Dodaj gadżety do pulpitu** 

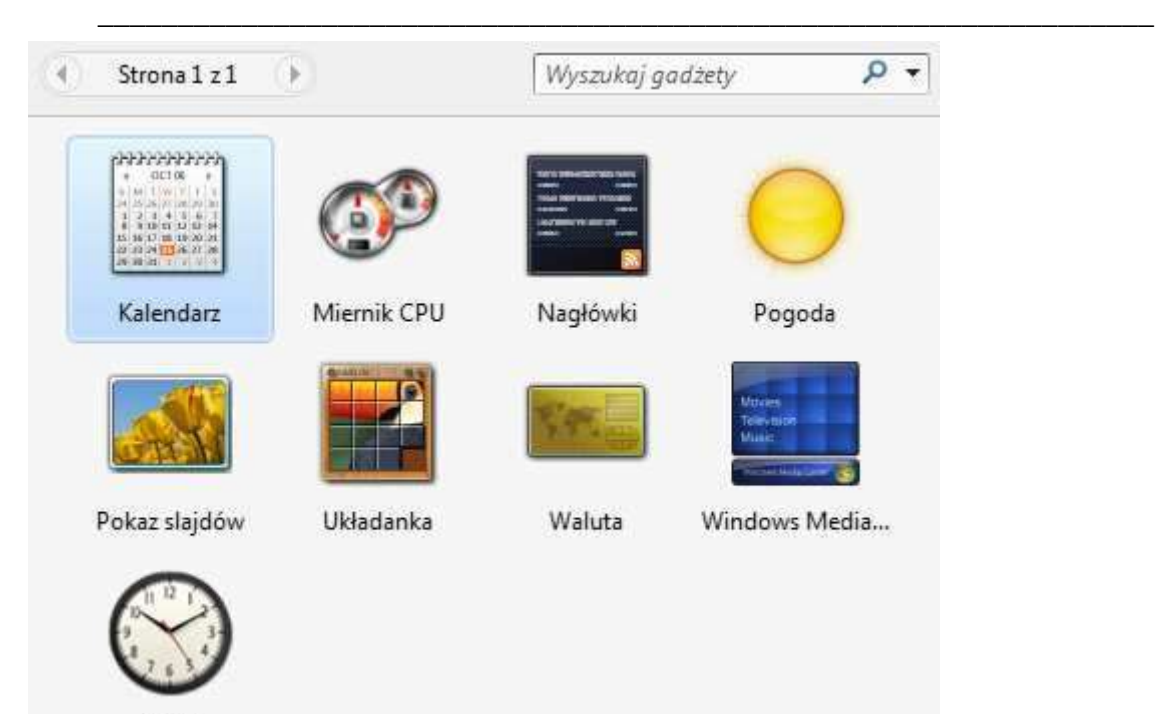

Zegar

**Wybierz :** 

- **Zegar**
- **Pogoda**
- **Miernik CPU**

### **WYNIK:**

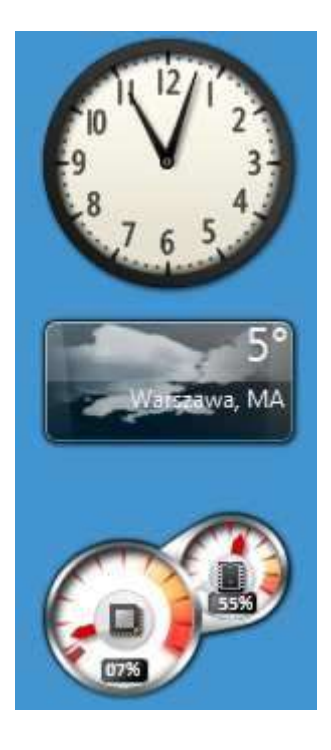

**Usuń gadżet Panel sterowania Wygląd i personalizacja Gadżety pulpitu** 

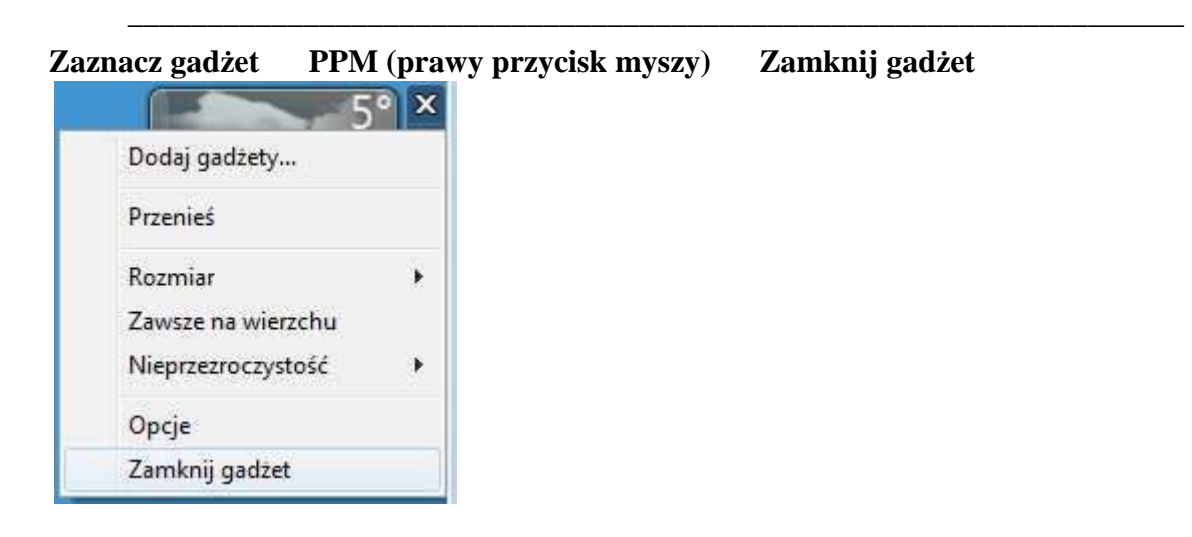

### **Konfiguruj gadżet**

## **Zaznacz gadżet**

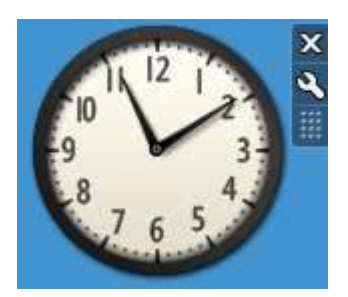

# **Kliknij ikonę oznaczoną czerwonym kolorem**

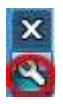

## **Zaznacz opcję "Pokaż sekundnik"**

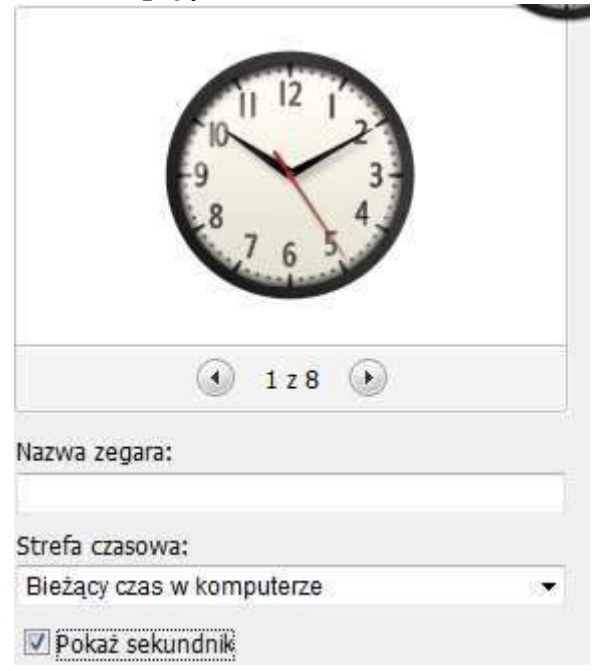

**WYNIK:** 

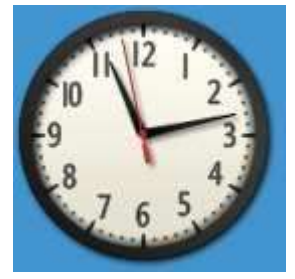

# **Wyłączenie wygaszacza ekranu:**

# **Zaznacz :**

- **Brak**
- **Wyłącz opcję "Po wznowieniu ekran powitalny"**

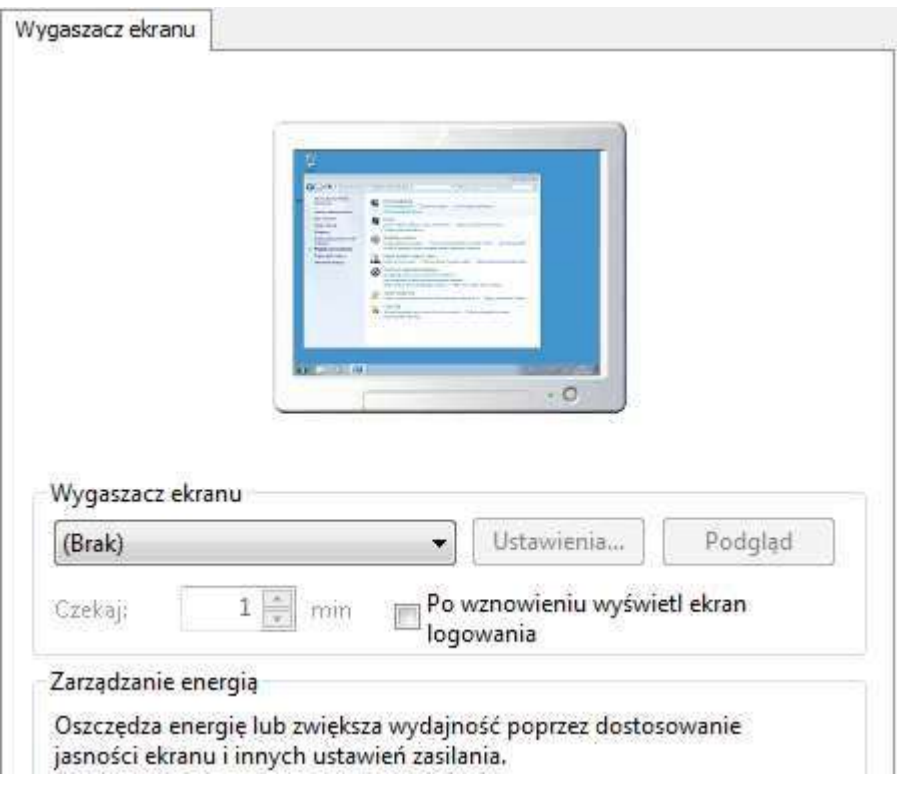